# Apple gibt Updates frei: iOS 17.1.1, macOS 14.1.1, watchOS 10.1.1 und HomePod-Software 17.1.1 erschienen

cmk/fen auf [mactechnews.de](http://mactechnews.de)

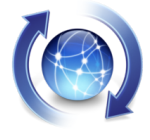

Knapp zwei Wochen ist es her, dass Apple die letzten größeren Softwareupdates freigab und macOS 14.1, iOS 17.1, iPadOS 17.2, tvOS 17.1 sowie watchOS für aller Nutzer unterstützter Geräte freigab. Es ist ein ganz

übliches Vorgehen, dass bis zur nächsten kleineren Aktualisierung nicht viel Zeit vergeht – vor allem dann, wenn erst anschließend Fehler auftauchen und sich Nutzern darüber beschweren. Im Falle von watchOS 10.1 gab es einen Bug, der von Apple per internem Memo auch bestätigt wurde. In einigen Fällen führte jener Fehler zu starker Hitzeentwicklung und drastisch einbrechenden Akkulaufzeiten (siehe [hier\)](https://www.mactechnews.de/news/article/watchOS-10-1-Viele-Beschwerden-wegen-ueberhitzter-Uhren-und-massivem-Stromverbrauch-183611.html).

iOS 17.1 hat hingegen teilweise Probleme mit Netzwerkverbindungen, führt zu merkwürdigen nächtlichen [Neustarts](https://www.mactechnews.de/news/article/iPhone-15-mit-naechtlichen-Neustarts-Keine-Loesung-in-Sicht-183558.html) und [Inkompatibilitäten](https://www.mactechnews.de/news/article/iPhone-15-drahtlos-im-Auto-laden-BMW-warnt-vor-eigenen-Fahrzeugen-183580.html) mit Fahrzeugen von BMW.

# **iOS 17.1.1 nun verfügbar**

Apple hat nun das erste Update für iOS 17.1 herausgegeben und will mit der Aktualisierung die Ladeproblematik in manchen Autos gelöst haben. Nach Erscheinen der iPhone-15-Modellreihe kam es zu vermehrten Berichten, dass der NFC-Chip, welcher unter anderem für Apple Pay genutzt wird, nach dem Ladevorgang in beispielsweise BMWs permanent zerstört wurde. Ferner will Apple ein Problem mit dem Sperrbildschirm und der Darstellung von Schnee im Wetter-Wallpaper gelöst haben.

Bezüglich des drahtlosen Aufladens sollten Besitzer eines iPhone 15 aber besser einige Tage warten, bis Klarheit darüber herrscht, ob iOS 17.1.1 den Fehler tatsächlich behebt.

#### **watchOS 10.1.1 soll Batterieproblem lösen**

Nach Erscheinen von watchOS 10.1 meldeten viele Nutzer, dass die Uhr sich schnell entlädt und unüblich warm wird. Apple hat nun ein Update für watchOS 10.1 veröffentlicht, welche diese Problematik laut den Update-Notizen lösen soll. Natürlich gibt es noch keine Nutzerrückmeldungen, ob watchOS 10.1.1 tatsächlich den Bug in allen Fällen behebt.

# **macOS 14.1.1 ebenfalls verfügbar**

Neben iOS 17.1.1 und watchOS 10.1.1 hat Apple auch macOS 14.1.1 zum Download freigegeben. Leider schreibt Apple hier in den Notizen zur Aktualisierung lediglich Fehler beseitigt zu haben und Sicherheitsverbesserungen vorgenommen zu haben. Möglich ist, dass sich Apple eines Problems angenommen hat, welches bei der Installation von macOS Sonoma auf den neuen M3-Macs auftrat — doch in den Release Notes findet sich kein entsprechender Hinweis.

# **Neue HomePod-Software**

Apple hat sich mit der neuen HomePod-Software 17.1.1 einem Problem angenommen, welches in den letzten Wochen von vielen Nutzern gemeldet wurde: Der HomePod antwortete nicht oder nur sehr verzögert auf Siri-Anfragen. Apple will dieses Problem in der neusten Software-Version, welche sich über die Home-App einspielen lässt, gelöst haben.

# **Download und Installation**

Die Updates lassen sie wie immer in den Systemeinstellungen des jeweiligen Gerätes finden und von dort aus installieren; bei der Apple Watch ist die Aktualisierung auch per Watch-App auf dem iPhone möglich. Zeigt das System noch keine neue Version an, so sollte man es einfach ein paar Minuten später noch einmal versuchen.

# 5 iCloud-Sicherheitsfunktionen,

die Sie nutzen sollten

Von Jamie Cuevas, [osxdaily.com](http://osxdaily.com) • Übersetzung KJM

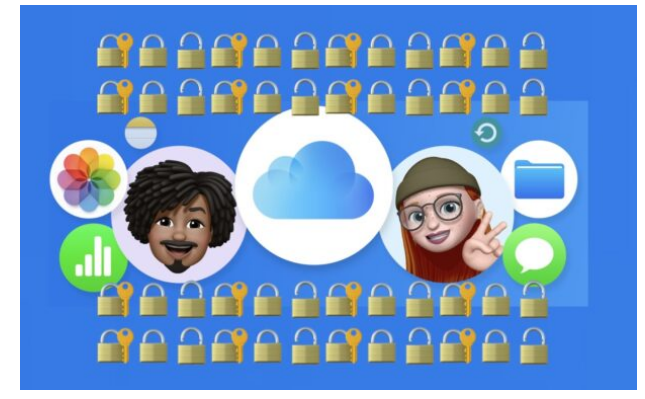

iCloud ist vollgepackt mit Funktionen, die die Verwendung von Geräten im Apple-Ökosystem super einfach und flüssig machen, aber es gibt einige Sicherheitsfunktionen und Fähigkeiten, die von iCloud angeboten werden, die buchstäblich jeder nutzen sollte, weil sie zusätzliche Vorteile für die Sicherheit, den Komfort und die Fähigkeiten bieten.

Während es im Allgemeinen eine gute Idee ist, grundsätzlich jede mögliche iCloud-Funktion zu nutzen, die Ihnen zur Verfügung steht — ja, Sie wollen Ihre Notizen, Kontakte, Dateien usw. synchronisieren — werden wir ein paar sicherheitsspezifische Funktionen besonders hervorheben, die jeder Apple-Benutzer unbedingt nutzen sollte, egal, ob man einen Mac, ein iPhone, ein iPad oder alle oben genannten Geräte verwendet.

Apple ID und iCloud-Account werden hier synonym verwendet, denn sie sind ein und dasselbe: Ihre Apple ID ist Ihr iCloud-Account-Login, und Ihr iCloud-Account-Login ist auch Ihre Apple ID.

# **1: iCloud-Passwörter und Schlüsselbund**

Der iCloud-Schlüsselbund dient als Passwort-Manager, der es Ihnen ermöglicht, alle Ihre Passwörter und Anmeldeinformationen einfach zu speichern und sie in einem sicheren und verschlüsselten Format bei Apple aufzubewahren.

Darüber hinaus werden mit iCloud Passwords & Keychain Ihre Logins, Passwörter und Authentifizierungsdaten zwischen all Ihren Apple-Geräten synchronisiert, solange diese dieselbe Apple ID verwenden.

Das bedeutet, dass Sie mit einem iPhone, einem Mac oder einem iPad ganz einfach auf dieselben Websites oder Apps zugreifen können, ohne ständig die gleichen Passwörter eingeben zu müssen.

iCloud-Passwörter und iCloud-Schlüsselbund werden immer nützlicher, da für immer mehr Websites und Apps Anmeldungen erforderlich sind. Und da der iCloud-Schlüsselbund es Ihnen ermöglicht, zufällige komplexe Kennwörter zu generieren und sie für Sie zu speichern, können Sie das Risiko minimieren, dass ein Kennwort bei einem Datenleck preisgegeben wird.

Lassen Sie diese hervorragende Funktion nicht aus.

# **2: Apple ID/iCloud-Konto mit 2-Faktor-Authentifzierung sichern**

Die Zwei-Faktor-Authentifizierung ist ein zusätzlicher Sicherheitsmechanismus, der sicherstellen soll, dass nur Sie auf Ihr iCloud-Konto und Ihre Apple ID zugreifen können.

Da Ihre Apple ID / Ihr iCloud-Konto unglaublich wichtig ist, müssen Sie es so gut wie möglich schützen, also richten Sie die Zwei-Faktor-Authentifizierung ein. Ja, es macht die Anmeldung etwas lästiger, aber der zusätzliche Sicherheitsgewinn ist es wert.

Wir haben [bereits darüber berichtet,](https://osxdaily.com/2016/05/30/setup-2-factor-authentication-apple-id/) und Sie können mehr über die Anmeldung für die Zwei-Faktor-Authentifizierung unter<https://support.apple.com/en-us/HT204915>lesen.

# **3: Vertrauenswürdigen Wiederherstellungskontakt verwenden**

Mit einem vertrauenswürdigen Wiederherstellungskontakt (oder zwei) können Sie den Zugriff auf Ihre Apple ID und Ihren iCloud-Account wiederherstellen, wenn Sie sich einmal ausgesperrt haben, ein Kennwort vergessen haben oder ein Gerät verlieren.

Im Grunde genommen hilft Ihnen ein Wiederherstellungskontakt dabei, Ihre Identität zu verifizieren; er erhält einen Code auf seinem Apple-Gerät, den Sie dann auf Ihrem Gerät eingeben können, um wieder Zugang zu Ihrem Konto zu erhalten.

Es ist wichtig, dass Sie einen vertrauenswürdigen Wiederherstellungskontakt wählen. Egal, ob es sich dabei um ein Familienmitglied, einen Freund oder einen Lebensgefährten handelt, wählen Sie jemanden, auf den Sie sich verlassen können, wenn Sie seine Hilfe benötigen.

Wiederherstellungskontakte sind optional, aber aufgrund ihres Wertes ist es eine gute Idee, sie einzurichten und diese zusätzliche Sicherheitsfunktion mit iCloud zu nutzen.

Weitere Informationen zur Einrichtung von Wiederherstellungskontakten bei Apple finden Sie hier: [https://support.](https://support.apple.com/en-us/HT212513) [apple.com/en-us/HT212513](https://support.apple.com/en-us/HT212513) 

#### **4: iCloud-Backups verwenden**

[Es ist absolut wichtig, iCloud-Backups zu verwenden, um](https://osxdaily.com/how-backup-iphone-ipad-icloud/) [Ihr iPhone und/oder iPad zu sichern](https://osxdaily.com/how-backup-iphone-ipad-icloud/), damit Sie Ihre Daten leicht wiederherstellen können, wenn etwas mit Ihrem Gerät schief läuft oder Sie Ihr Gerät verlieren. Mit iCloud-Backups können Sie alle Ihre Daten wiederherstellen und Ihr Gerät und Ihre Daten in kürzester Zeit wieder zum Laufen bringen.

Wir haben hier speziell iPhone und iPad erwähnt, denn seltsamerweise hat Apple keine iCloud-Backups für den Mac implementiert. Vermutlich liegt das an den größeren Speicheranforderungen auf Computern, aber warum Apple nicht zumindest die Möglichkeit bietet, das Home-Verzeichnis des Benutzers oder persönliche Daten zu sichern, ist ein Rätsel. Es ist jedoch erwähnenswert, dass Sie, wenn Sie alle Standard-iCloud-Funktionen nutzen, auch einige iCloud-Daten vom Mac sichern können, z. B. Notizen, Mail, Nachrichten, Kontakte und viele andere persönliche Daten, die Sie sicherlich gerne sichern möchten. Andernorts auf dem Mac [sollten Sie unbedingt Time Machine verwenden](https://osxdaily.com/how-to-backup-a-mac-with-time-machine/), um Ihre Mac-Daten zu sichern — das ist zwar nicht iCloud, aber genauso notwendig.

# **5: Achten Sie auf die Sicherheitsempfehlungen**

Wussten Sie, dass iCloud Ihre gespeicherten Passwörter und Ihren iCloud-Schlüsselbund aktiv auf Datenschutzverletzungen, kompromittierte Logins, durchgesickerte Passwörter, leicht zu erratende Passwörter, wieder verwendete Passwörter und andere Sicherheitsrisiken überwachen kann? Ja, das kann es, und das ist eine Funktion, die Sie nicht nur nutzen, sondern auch genau im Auge behalten sollten.

Die Realität ist, dass Datenschutzverletzungen häufig vorkommen, und die folgende Situation ist häufig: Vielleicht wurde eine Online-Einkaufsseite, die Sie vor einigen Jahren benutzt, aber längst vergessen haben, gehackt und die Daten wurden im Dark Web veröffentlicht, wodurch Passwörter und Anmeldeinformationen preisgegeben wurden. Security Recommendations ist für solche Situationen konzipiert und kann aktiv nach verletzten und durchgesickerten Passwörtern und Anmeldeinformationen suchen.

Gehen Sie auf dem Mac, iPhone oder iPad zu (System-)Einstellungen > Passwörter > Sicherheitsempfehlungen, um Vorschläge für die Änderung von Passwörtern und andere Sicherheitsrisiken zu sehen. Wundern Sie sich nicht, wenn Sie ein Kennwort sehen, das schon einmal durchgesickert ist, oder wenn Sie ein Kennwort aus Bequemlichkeit ein Dutzend Mal wiederverwenden.

Mit der Funktion Nr. 1 in dieser Liste, iCloud-Schlüsselbund & iCloud-Passwörter, können Sie ganz einfach Änderungen auf der Grundlage von Sicherheitsempfehlungen vornehmen. Noch ein Grund mehr, diese hervorragende Funktion zu nutzen!

# **"Aber iCloud+ kostet Geld, und ich will nicht blah blah zahlen, wenn ich 1000 Dollar für ein iPhone bezahlt habe blah blah..."**

Technisch gesehen ist iCloud kostenlos, aber der kostenlose 5-GB-Tarif ist so winzig und mickrig, dass er an der Grenze zur Nutzlosigkeit liegt.

Sollte Apple viel mehr Speicherplatz kostenlos anbieten, insbesondere beim Kauf eines Geräts? Ja. Tun sie es? Nein. Warum nicht? Nun, Apple hat keine Marktkapitalisierung von fast 3 Billionen Dollar, weil es eine wohltätige Organisation ist, und das, was sie anbieten, kostet Geld.

Die Realität sieht so aus, dass Sie für die tatsächliche Nutzung von iCloud und insbesondere von iCloud Backups für einen iCloud+ Plan bezahlen müssen.

Betrachten Sie die Zahlung für iCloud+ als Teil der Kosten für den Besitz eines iPhones, iPads oder Macs, der Wert ist es auf jeden Fall wert.

Eine andere Möglichkeit, die Gebühr zu betrachten, ist folgende: Angenommen, Sie haben Ihr iPhone verloren… wie viel würden Sie bezahlen, um alle Ihre Daten wiederzubekommen? Nun, genau das bietet iCloud Backups, und allein deshalb sollten Sie für iCloud+ bezahlen. Zumindest können Sie iCloud-Backups als eine Art Versicherungspolice für Ihre Daten betrachten (vorausgesetzt, Sie verwenden iCloud-Backups tatsächlich, und das sollten Sie!

#### **Anmerkungen KJM:**

Mit iCloud Backups, wie sie in Abschnitt 4 erwähnt sind, sind ausschließlich Backups von Mobilgeräten gemeint, wie sie auf iPhone oder iPad angeboten werden. Diese Backups müssen verschlüsselt sein, damit sie tatsächlich alle sichernswerten Daten enthalten. Diese Backups dienen zum Wiederherstellen von Daten z.B. beim Wechsel auf ein neues iPhone — auch wenn es heutzutage bequemere Datenübertragungswege vom alten zum neuen iPhone gibt, indem man einfach beide Geräte nebeneinander legt und den Anweisungen auf beiden Bildschirmen folgt.

Die iCloud ist hingegen kein gutes Ziel für normale Daten-Backups. Wie im Artikel schon angesprochen, ist TimeMachine für den Mac ein ideales Backupverfahren, und für zusätzliche Sicherheit kann man Clones (des Daten-Volumes) auf externe Festplatten oder besser SSDs speichern.

# 6 Tricks, um Vorschau auf dem Mac zu meistern

Text + Bilder: D. Griffin Jones, [cultofmac.com](http://cultofmac.com) • Übers. KJM

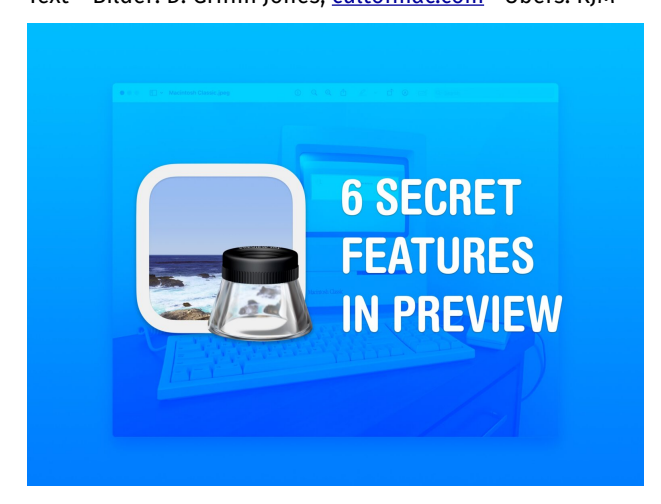

Machen Sie das Beste aus der App, die Sie ständig benutzen, ohne darüber nachzudenken.

Vielleicht verwenden Sie Vorschau auf dem Mac nur, wenn Sie eine PDF-Datei lesen oder ein Bild vergrößern müssen, aber es steckt viel mehr dahinter, als man auf den ersten Blick sieht. Es ist auch ein ziemlich robuster Editor.

Ich zeige Ihnen sechs Funktionen, mit denen Sie das Beste aus Vorschau herausholen können, einem praktischen Tool, das auf dem Mac oft übersehen wird. Ich habe drei Tipps für die Arbeit mit Dokumenten und drei für die Bearbeitung von Bildern.

Lesen Sie weiter, oder lehnen Sie sich zurück und sehen Sie sich unser **Video** an:

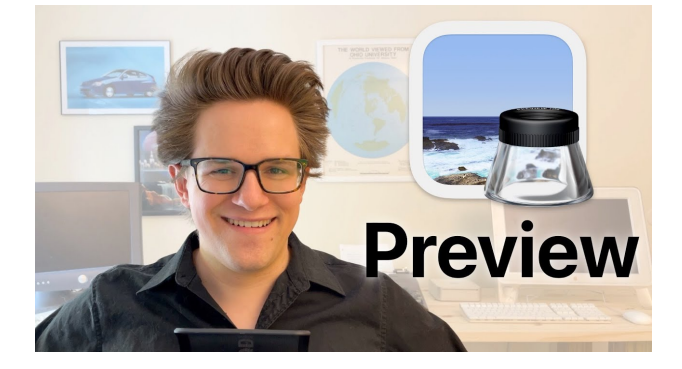

# **1. Kombinieren Sie PDFs in einem Dokument**

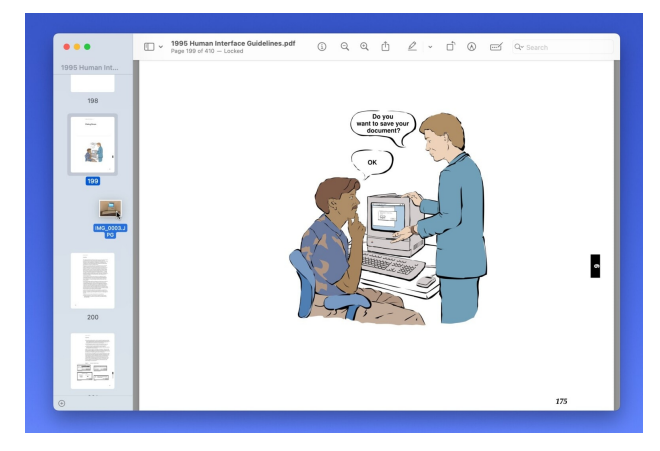

Wenn Sie zwei oder mehr Dokumente kombinieren möchten, eine Seite oder ein Bild in der Mitte einfügen möchten, können Sie verschiedene Dateien in einem Dokument kombinieren. Vergewissern Sie sich, dass die Miniaturansichten des Dokuments aktiviert sind - klicken Sie auf die Menüschaltfläche links in der Symbolleiste und dann auf Miniaturansichten.

Dann können Sie einfach Seiten aus einer anderen PDF-Datei per Drag & Drop einfügen oder Bilder mit dem Rest des Dokuments vermischen. Speichern oder schließen Sie das Dokument, um alle Seiten in einer Datei zusammenzufassen.

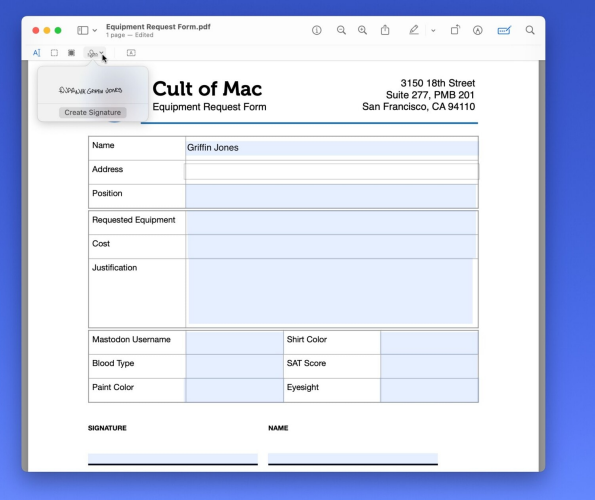

# **2. Formulare ausfüllen und unterschreiben**

Diese Funktion ist neu in macOS Sonoma - wenn du ein PDF-Formular öffnest, sucht es nach allen Textfeldern und Leerzeilen und macht das Ausfüllen einfach. Klicken Sie auf die Schaltfläche "Formular" rechts neben der Schaltfläche "Suchen". Mit dem Textwerkzeug können Sie einfach auf ein Feld klicken, etwas eingeben und dann mit der Tabulatortaste weiterspringen.

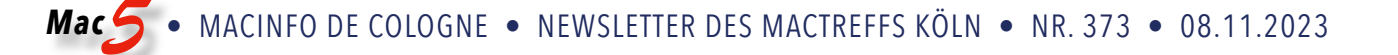

Um Ihren Namen zu unterschreiben, können Sie auf die Schaltfläche Unterschrift klicken. Klicken Sie auf Unterschrift erstellen und Sie haben einige Optionen: Sie können versuchen, eine Unterschrift mit Ihrem Finger auf einem Trackpad oder Ihrem iPhone zu zeichnen, aber selbst als ziemlich geschickter Grafikdesigner fällt es mir schwer, das nicht zu vergeigen.

Ich empfehle, auf Kamera zu klicken. Sie unterschreiben Ihren Namen auf einem weißen Blatt Papier und halten es vor die Kamera Ihres Macs, um es zu scannen. So wird Ihre echte Unterschrift am besten erfasst. Ziehen Sie es über eine Unterschriftenzeile und passen Sie die Größe an.

#### **3. Schwärzen Sie wichtige Informationen**

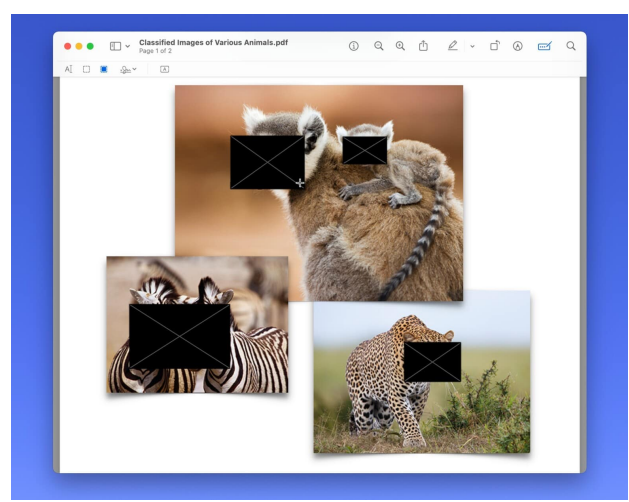

Wenn Sie einen Teil eines Dokuments zensieren müssen, klicken Sie auf das Symbol, das wie ein schwarzer Kasten aussieht: das Schwärzen-Werkzeug. Dadurch wird der gesamte Inhalt darunter gelöscht, so dass er nicht wiederhergestellt oder gesehen werden kann.

Sie können auf den Text klicken und ziehen, um ihn auszuwählen und zu schwärzen, oder Sie können auf eine beliebige Stelle klicken und ein Rechteck darüber ziehen. Solange das Dokument geöffnet ist, können Sie es bearbeiten, aber sobald Sie es schließen, wird es gespeichert und alles unterhalb der Schwärzung wird gelöscht.

#### **4. Neu aus der Zwischenablage**

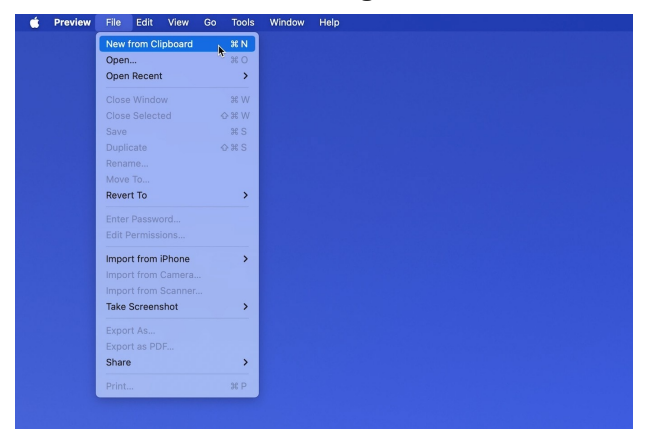

Hier ist eine schnelle Lösung: Wenn Sie ein Bild aus dem Internet kopieren, gibt es eine schnelle Möglichkeit, es in der Vorschau zu öffnen, um es zu behalten: klicken Sie einfach auf Datei > Neu aus Zwischenablage ( $R$ N).

#### **5. Markierungssymbolleiste mit Bearbeitung**

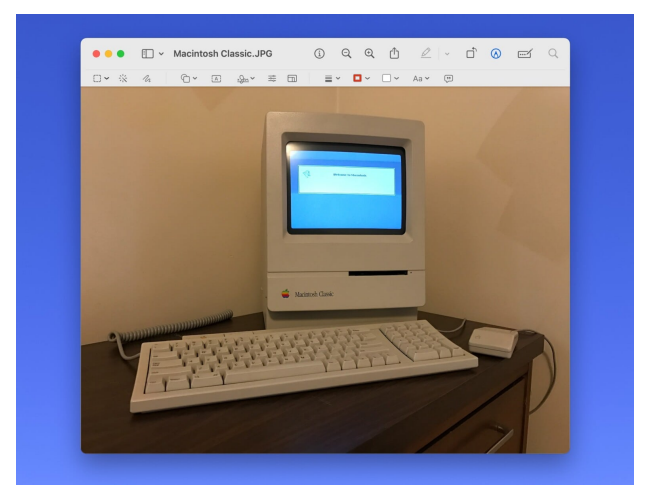

Klicken Sie auf das Stiftsymbol, um die Markierungssymbolleiste aufzurufen. Von links nach rechts:

Sie haben zwei verschiedene Auswahlwerkzeuge. Mit Skizze können Sie mit der Maus oder dem Trackpad kritzeln, und es wird automatisch erkannt, ob Sie eine Form oder einen Pfeil zeichnen.

Mit Formen können Sie eine Reihe von voreingestellten Formen, einen Markierungskasten oder eine Vergrößerungsblase hinzufügen. Text fügt ein einfaches Textfeld hinzu, dessen Breite Sie einstellen können. Die Unterschrift funktioniert genauso wie in der bereits erwähnten Symbolleiste zum Ausfüllen von Formularen. Farbe anpassen bietet Ihnen erweiterte Schieberegler für Helligkeit, Sättigung und mehr; Größe anpassen passt das Bild an eine andere Auflösung an.

Shape Style passt die Linienstärke an. Sie können die Kontur gestrichelt oder strukturiert gestalten, Pfeilspitzen oder einen Schlagschatten hinzufügen. Mit den nächsten beiden Schaltflächen können Sie die Linienfarbe und die Füllfarbe bearbeiten. Textstil, unerklärlicherweise sehr weit von der Schaltfläche Text entfernt, passt die Schriftart, Farbe und Ausrichtung an. Mit Bildbeschreibung können Sie einen Alt-Text zu einem Bild hinzufügen, um es zugänglich zu machen.

# **6. Hintergrund entfernen**

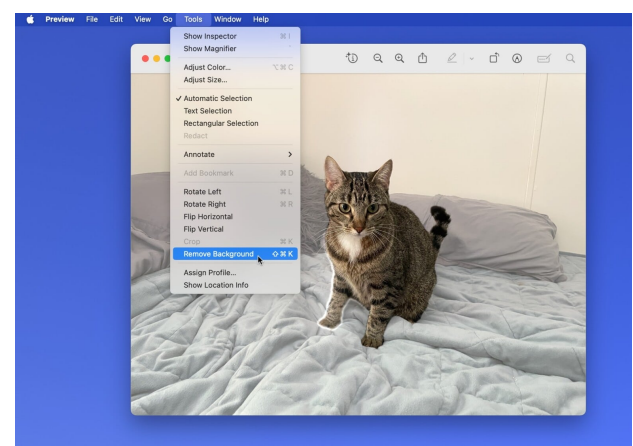

Auf dem iPhone ist es einfach, das Motiv aus einem Foto auszuschneiden oder zu kopieren, ohne den Hintergrund zu entfernen - wie macht man das auf dem Mac?

Das ist wirklich einfach. Wählen Sie in der Vorschau einfach Werkzeuge > Hintergrund entfernen (⇧⌘K). Es ist nicht ganz präzise, da die Ränder etwas verschwommen und abgehackt sind, wenn die Bilder nicht ganz scharf und hochauflösend sind, aber es funktioniert praktisch sofort, wenn es schnell gehen muss.

# Zehn Einstellungen für ein tolles iOS 17

Text + Bilder: D. Griffin Jones, [cultofmac.com](http://cultofmac.com) • Übers. KJM

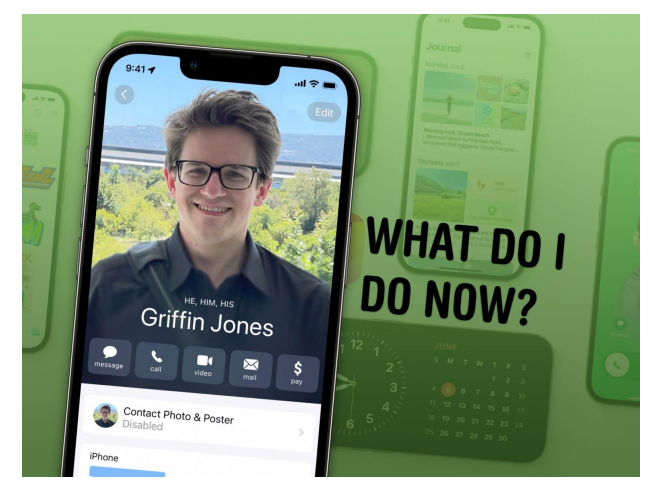

Endlich bist du auf iOS 17. Was kommt als Nächstes?

Es gibt eine Menge toller Funktionen in iOS 17 — Kontakt-Poster, StandBy, Safari-Profile, gemeinsam genutzte Passwörter und vieles, vieles mehr. Hier ist eine einfache To-Do-Liste, wie Sie das neueste und beste iPhone-Betriebssystem von Cupertino optimal nutzen können.

In diesem **Video** können Sie diese Dinge in Aktion sehen:

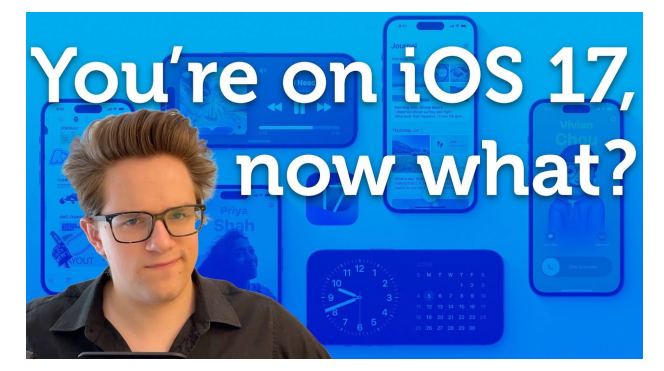

[1 Einrichten des Kontaktposters](#page-6-0) [2 StandBy konfigurieren](#page-6-1) [3 Haustiere in Fotos benennen](#page-6-2) [4 Einkaufsliste erstellen](#page-6-3) [5 Gemeinsame Passwörter einrichten](#page-7-0) [6 Teilen Sie Ihre AirTags](#page-7-1) [7 Ein separates Safari-Profil erstellen](#page-7-2) [8 Apple Watch Widgets bearbeiten](#page-7-3) [9 Ihre geistige Gesundheit protokollieren](#page-7-4) [10 Sticker aus Fotos erstellen](#page-7-5)

*Mac5* • MACINFO DE COLOGNE • NEWSLETTER DES MACTREFFS KÖLN • NR. 373 • 08.11.2023

#### <span id="page-6-0"></span>**1. Einrichten Ihres Kontaktposters**

Kontaktposter sind eine wunderbare Möglichkeit, die Art und Weise, wie du dich bei Anrufen oder der Weitergabe von Kontaktinformationen präsentierst, anzupassen. Hier [findest du eine detaillierte Anleitung zum Einrichten eines](https://www.cultofmac.com/820274/how-to-create-contact-poster/) [Kontaktposters in iOS 17.](https://www.cultofmac.com/820274/how-to-create-contact-poster/)

Du kannst in der Kontakte-App, in der Telefon-App oder in den Einstellungen damit beginnen.

Die Fotoposter funktionieren am besten, wenn du ein tolles Foto von dir im Hochformat hast. Du solltest dich direkt unter deinem Namen zentrieren — das kannst du tun, indem du das Bild mit zwei Fingern verschiebst. Sie können einige Farbeffekte auswählen oder den Hintergrund ausblenden. Sie können auch die Schriftart anpassen, um eine bestimmte Ästhetik zu erreichen, die Sie bevorzugen.

Tippen Sie auf "Fertig", um nun Ihr entsprechendes Kontaktfoto zu bearbeiten — Sie können ein anderes auswählen oder einfach das Originalbild neu zuschneiden. Sobald Sie begonnen haben, werden Sie sehen, dass Sie mehrere Kontakt-Poster erstellen können. Jedes wird mit einem normalen Kontaktfoto kombiniert.

Sie können auch ein Kontaktposter aus einem Memoji erstellen, Apples Cartoon-Avatar-Version Ihrer Person. (Hier erfährst du, [wie du ein tolles Memoji erstellst](https://www.cultofmac.com/579259/how-to-make-custom-memoji/).) Du kannst ein von dir selbst erstelltes Memoji verwenden oder eines der anderen Emojis auswählen, wobei du aus einer Vielzahl von Posen wählen kannst, von denen einige einen schwebenden Kopf und andere einen vollständigen Oberkörper darstellen. Sie können eine Hintergrundfarbe und eine Schriftart wählen.

Die Monogramm-Option für Kontaktposters ist ziemlich einfach. Du gibst einfach deine Initialen ein, änderst die Schriftart und wählst eine Farbe. Ich finde es zwar etwas hässlich, aber das macht nichts.

#### <span id="page-6-1"></span>**2. StandBy konfigurieren**

[Ein spezieller Modus in iOS 17 namens "StandBy" verwan](https://www.cultofmac.com/828047/how-to-use-standby/)[delt dein iPhone in ein intelligentes Display](https://www.cultofmac.com/828047/how-to-use-standby/) mit großen, gut sichtbaren Bedienelementen und Informationen wie der Wettervorhersage. StandBy wird immer dann aktiviert, wenn das Telefon aufgeladen und waagerecht gehalten wird.

Du kannst StandBy verwenden, wenn dein iPhone auf dem Schreibtisch liegt, in der Küche Musik spielt oder auf dem Nachttisch geladen wird. Das Beste daran ist die Möglichkeit, verschiedene StandBy-Modi für unterschiedliche Räume einzurichten. Das System merkt sich automatisch, wo es sich befindet, sodass Sie Ihr iPhone im Wohnzimmer als digitalen Bilderrahmen oder in der Küche als Musikcontroller verwenden können.

Sie können es als digitalen Bilderrahmen verwenden oder eine der vielen verschiedenen Designs von Vollbilduhren nutzen.

Tippen Sie auf eine Live-Aktivität, um die Musikwiedergabe oder laufende Timer zu sehen, wenn Sie in der Küche sind.

Sie können auch eine Ansicht mit zwei Widgets nebeneinander einrichten. Genau wie auf dem Startbildschirm ist jedes Widget ein Stapel, durch den Sie blättern können. Fügen Sie Widgets hinzu oder entfernen Sie sie, um die Ansicht anzupassen.

#### <span id="page-6-2"></span>**3. Haustiere in Fotos benennen**

[Die Fotos-App bietet schon lange die Möglichkeit, Men](https://www.cultofmac.com/812532/top-five-features-in-apple-photos-app/)[schen zu erkennen,](https://www.cultofmac.com/812532/top-five-features-in-apple-photos-app/) aber jetzt können Sie auch Hunde und Katzen benennen. Das macht es unglaublich einfach, alle Bilder von jedem Haustier an einem Ort zu sammeln.

Öffnen Sie einfach die Fotos-App, gehen Sie zum Album "Menschen & Haustiere", tippen Sie auf Ihre(n) pelzigen Freund(e) und geben Sie deren Namen ein.

Sie können auf Fotos überprüfen tippen, um die Arbeit zu kontrollieren. (Es könnte sein, dass zwei ähnlich aussehende Hunde oder Katzen verwechselt werden.) Sie können auch lange auf ein beliebiges Bild drücken und auf Dies ist nicht [Name des Haustiers] tippen, um alle falschen Treffer zu entfernen.

Wenn Sie auf bestimmte Probleme stoßen, z. B. wenn die App einen Hund mit einem anderen Hund verwechselt, der in einer ganz anderen Stadt lebt, oder wenn sie fälschlicherweise zwei Hunde identifiziert, die Jahre auseinander gelebt haben, können Sie die intelligenten Suchfunktionen von Fotos nutzen. Wenn ich zum Beispiel nach "Scout, Sandusky" suche, finde ich alle Bilder, auf denen mein Hund Scout mit einem ähnlich aussehenden Hund verwechselt wird, den ich kenne.

# <span id="page-6-3"></span>**4. Erstellen Sie eine Einkaufsliste**

Wie viele andere verwende auch ich Reminders als Einkaufsliste. Ich empfehle auch, eine Liste mit jemandem in Ihrem Haushalt zu teilen, damit jeder sehen kann, was eingekauft werden muss, wenn jemand im Laden ist.

Neu in iOS 17 ist, dass du eine Erinnerungsliste als Einkaufsliste markieren kannst. Dadurch werden die Zutaten automatisch in die gängigsten Kategorien sortiert, z. B. Gemüse, Fleisch, Backwaren, Tiefkühlkost, Haushaltsartikel, Tierbedarf usw. Das macht es einfacher, Ihre Liste im Laden zu analysieren.

Wenn die App etwas auf einer Liste falsch einordnet, tippen Sie auf das ⓘ und dann auf Abschnitt, um einen Artikel in eine andere Kategorie zu verschieben. Die App lernt mit der Zeit dazu.

*Mac5* • MACINFO DE COLOGNE • NEWSLETTER DES MACTREFFS KÖLN • NR. 373 • 08.11.2023

#### <span id="page-7-0"></span>**5. Gemeinsame Passwörter einrichten**

Die Weitergabe von Passwörtern an Personen außerhalb Ihrer Familie verstößt ausdrücklich gegen die Regeln der meisten Streaming-Dienste. Aber wenn du, rein hypothetisch, jemandem einen Streaming-Dienst zur exklusiven Nutzung schenken würdest, müsstest du ihm sein Passwort geben.

Eine neue Funktion in iOS 17 macht das Teilen von Passwörtern ganz einfach. Tippen Sie unter Einstellungen >

Passwörter auf + und erstellen Sie eine neue gemeinsame Gruppe. Geben Sie ihr einen Namen, fügen Sie Personen hinzu und erstellen Sie Ihre Gruppe.

Dann kannst du Passwörter auswählen, die du in die Gruppe verschieben willst. Sie werden dann auf allen Geräten synchronisiert. Dies funktioniert auch mit Passkeys, einem [neuen System, mit dem du dich mit Face ID oder Touch ID](https://www.cultofmac.com/799018/how-to-use-passkeys/) [ganz ohne Passwort anmeldest](https://www.cultofmac.com/799018/how-to-use-passkeys/).

# <span id="page-7-1"></span>**6. Teilen Sie Ihre AirTags**

Wenn Sie einige AirTags in Ihrer Familie haben, sollten Sie sie unbedingt mit anderen Personen teilen. Das erspart ihnen die ständigen Warnungen, dass sie verfolgt werden, weil sie sich Ihre Schlüssel oder Ihr Portemonnaie geliehen haben.

Tippen Sie in der App "Wo ist?" auf "Objekte", tippen Sie auf ein beliebiges Objekt und dann auf "Person hinzufügen", um eine Einladung zu senden.

# <span id="page-7-2"></span>**7. Erstellen Sie ein separates Safari-Profil**

Wenn Sie Safari für die Schule oder die Arbeit verwenden, haben Sie wahrscheinlich ein separates Google-Konto, das Sie für diese Zwecke nutzen — und Sie ärgern sich wahrscheinlich darüber, dass Google Sie ständig von Ihren Konten abmeldet. Wahrscheinlich haben Sie auch eine separate Gruppe von Kennwörtern, die Sie nur in bestimmten Situationen verwenden müssen, z. B. in der Schule oder bei der Arbeit.

Das [Erstellen eines neuen Safari-Profils](https://www.cultofmac.com/819926/hands-on-with-safari-profiles-apple-curb-tab-clutter/) ist eine gute Möglichkeit, alles getrennt zu halten. Gehen Sie dazu zu "Einstellungen" > "Safari" und tippen Sie auf "Neues Profil". Geben Sie ihm einen Namen, ein Symbol und eine Farbe.

Wenn Sie dann Safari öffnen, können Sie auf der Tab-Übersichtsseite das Profil wechseln. Wie Sie sehen, kann jedes Profil seine eigenen Tab-Gruppen, Lesezeichen, Kennwörter und Erweiterungen haben.

# <span id="page-7-3"></span>**8. Apple Watch Widgets bearbeiten**

Eine neue Funktion der Apple Watch ist ein intelligenter Stapel von Widgets, der sich direkt unter dem Zifferblatt der Uhr befindet. Sie können einfach mit Ihrem Finger oder durch Drehen der Digital Crown nach oben scrollen, um schnell wichtige Informationen zu sehen oder eine App zu starten.

Sie können festlegen, welche Informationen die Widgets anzeigen. Um Ihre Apple Watch Widgets zu bearbeiten, tippen Sie auf den Bildschirm der Uhr und halten Sie ihn gedrückt. Ich habe die standardmäßig vorhandenen Widgets für Nachrichten und Aktivitäten entfernt und Musik, Podcasts und Timer hinzugefügt. Sie können sogar die App-Verknüpfungen am unteren Ende der Liste bearbeiten, um Ihre Lieblings-Apps einfach zu starten.

# <span id="page-7-4"></span>**9. Protokolliere deine mentale Gesundheit**

iOS 17 fügt der App "Health" eine [neue Funktion zur Stim](https://www.cultofmac.com/824956/track-mental-health-on-iphone/)[mungsaufzeichnung](https://www.cultofmac.com/824956/track-mental-health-on-iphone/) hinzu. Wenn du deine Stimmungen und Emotionen aufzeichnest, kannst du vielleicht herausfinden, was dir hilft oder dich behindert.

Um die Funktion zu nutzen, öffne die Health-App und suche das Feld "Gefühle und Stimmungen protokollieren". Tippen Sie auf Starten.

Sie können protokollieren, wie Sie sich in einem bestimmten Moment fühlen oder wie Sie den Tag insgesamt empfinden. Es gibt einen Schieberegler, mit dem Sie feststellen können, wie gut oder schlecht es Ihnen geht. Sie werden auch aufgefordert, anzugeben, was Ihnen das Gefühl gibt - Gesundheit, Fitness, Freunde, Arbeit, Familie usw.

Sie können Erinnerungen aktivieren, damit Sie nicht vergessen, Ihre Emotionen jeden Tag aufzuzeichnen.

Anhand der Daten können Sie sehen, wie Ihre Gefühle mit anderen Faktoren zusammenhängen, z. B. wie viel Schlaf Sie bekommen, wie viel Zeit Sie beim Sport oder im Freien verbringen usw. Wenn du dir mehr Zeit nimmst als ich, wirst du im Laufe der Zeit vielleicht einige Zusammenhänge erkennen, auf die du reagieren kannst.

# <span id="page-7-5"></span>**10. Sticker aus Fotos erstellen**

In iOS 17 kannst du alles in einem Bild auswählen — eine Person, eine Katze, einen Hefter, ein Auto - und es [in ei](https://www.cultofmac.com/819525/ios-17-messages-app-can-make-live-photos-and-all-emoji-into-stickers/)[nen Sticker verwandeln](https://www.cultofmac.com/819525/ios-17-messages-app-can-make-live-photos-and-all-emoji-into-stickers/), den du in iMessage, Snapchat, Notizen und mehr verwenden kannst.

Tippe einfach auf das Motiv eines Bildes, halte es gedrückt und tippe auf "Sticker hinzufügen". Du kannst deine Sticker über die Emoji-Tastatur in jeder App finden.

Sie können auf einen Sticker tippen und ihn gedrückt halten, um Effekte hinzuzufügen: einen weißen Umriss wie bei einem Papiersticker oder einen glänzenden, sprudelnden Effekt wie bei einem Puffy-Sticker. Das macht in Gruppenchats besonders viel Spaß.

Es gibt noch 40 weitere iOS-17-Funktionen, die du kennenlernen kannst.

Dies ist nur die Spitze des Eisbergs, wenn es darum geht, alles aus den neuen Funktionen von iOS 17 herauszuholen. Wenn du alles wissen willst, findest du hier [unsere Haupt](https://www.cultofmac.com/830601/whats-new-in-ios-17/)[liste mit den 50 besten iOS 17 Funktionen.](https://www.cultofmac.com/830601/whats-new-in-ios-17/)